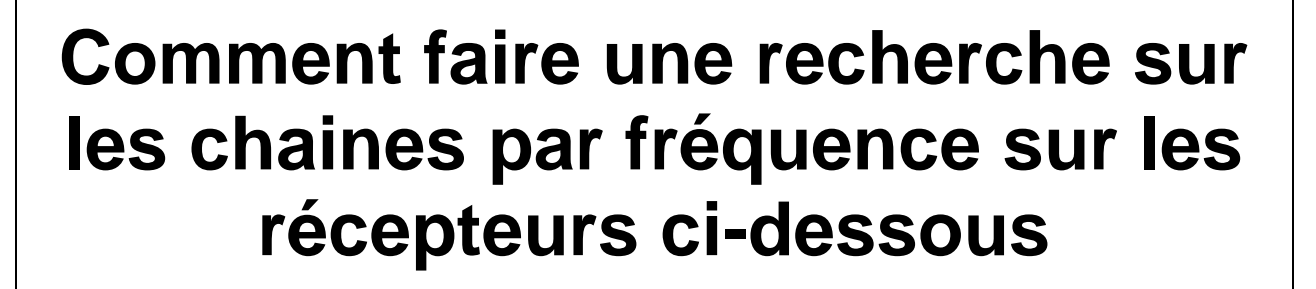

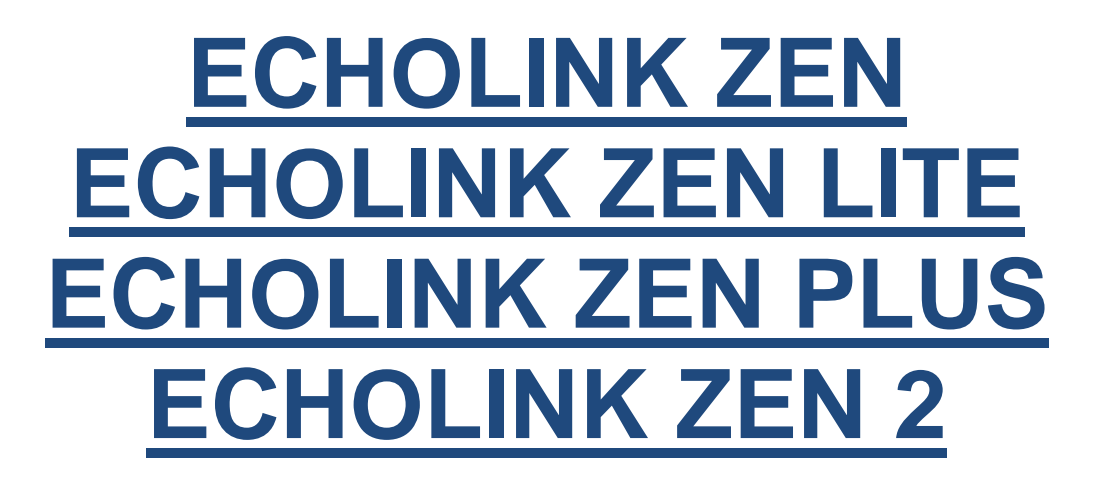

# **1) cliquez sur le bouton Menu de la télécommande pour accéder au Menu principale du récepteur**

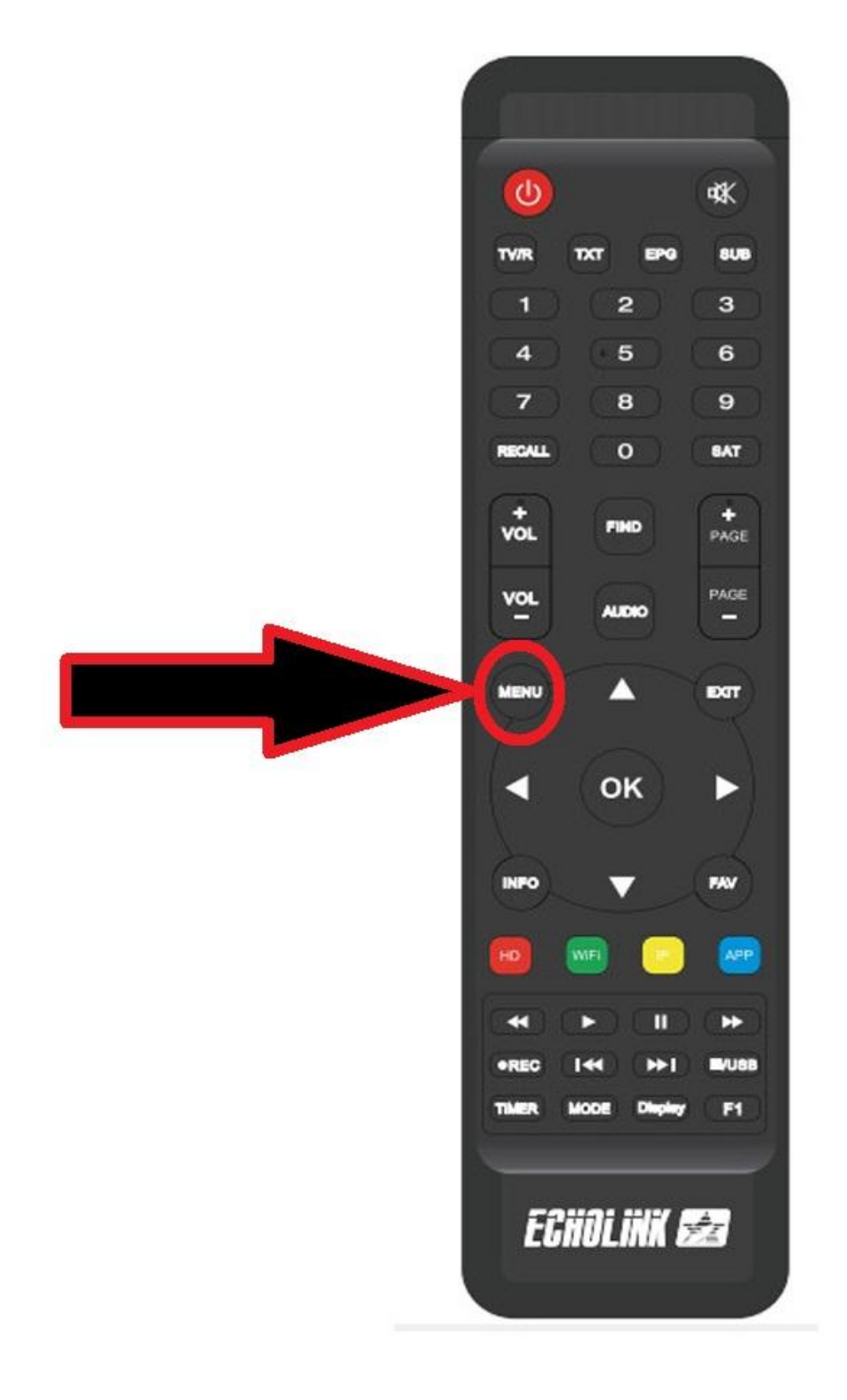

### **2) Appuyez sur Installation**

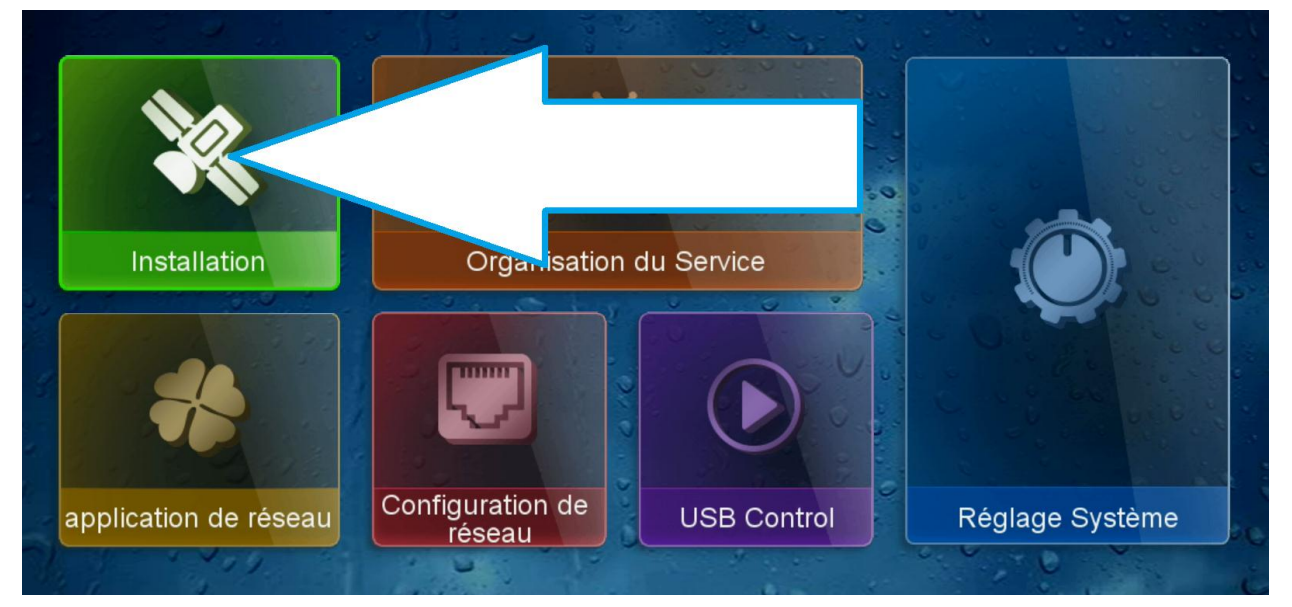

## **3) choisissez ''Configuration antenne ''**

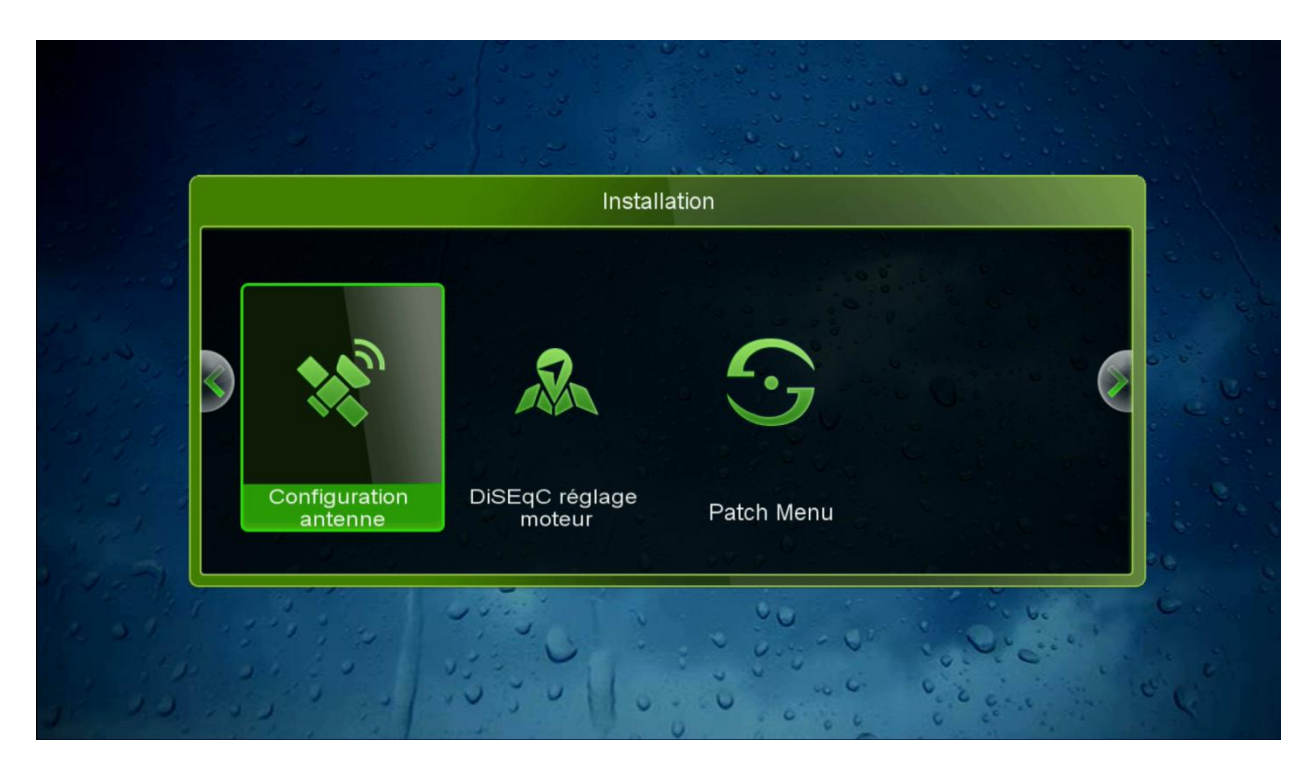

# **4/ Choisissiez le satellite que vous voulez Dans cet exemple, nous choisirons Astra 19.2E**

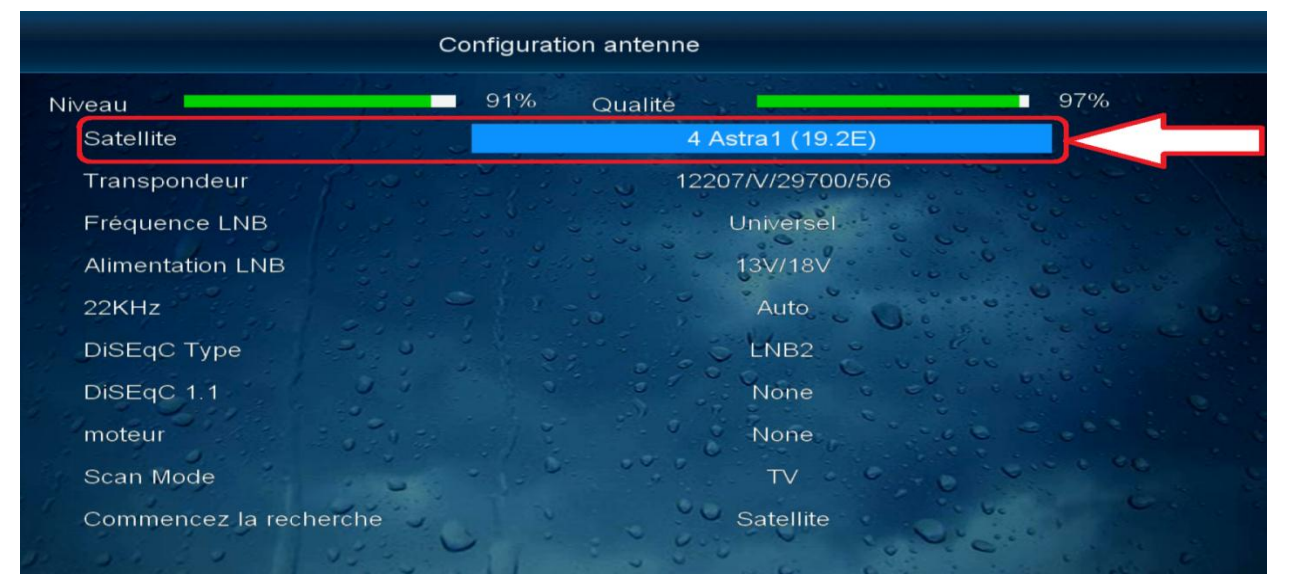

**5/ Si vous utilisez le switch lnb , dans ce cas il faut le configurer dans le récepteur Dans notre cas, le satellite**

#### **Astra 19.2 est associé avec le port 2**

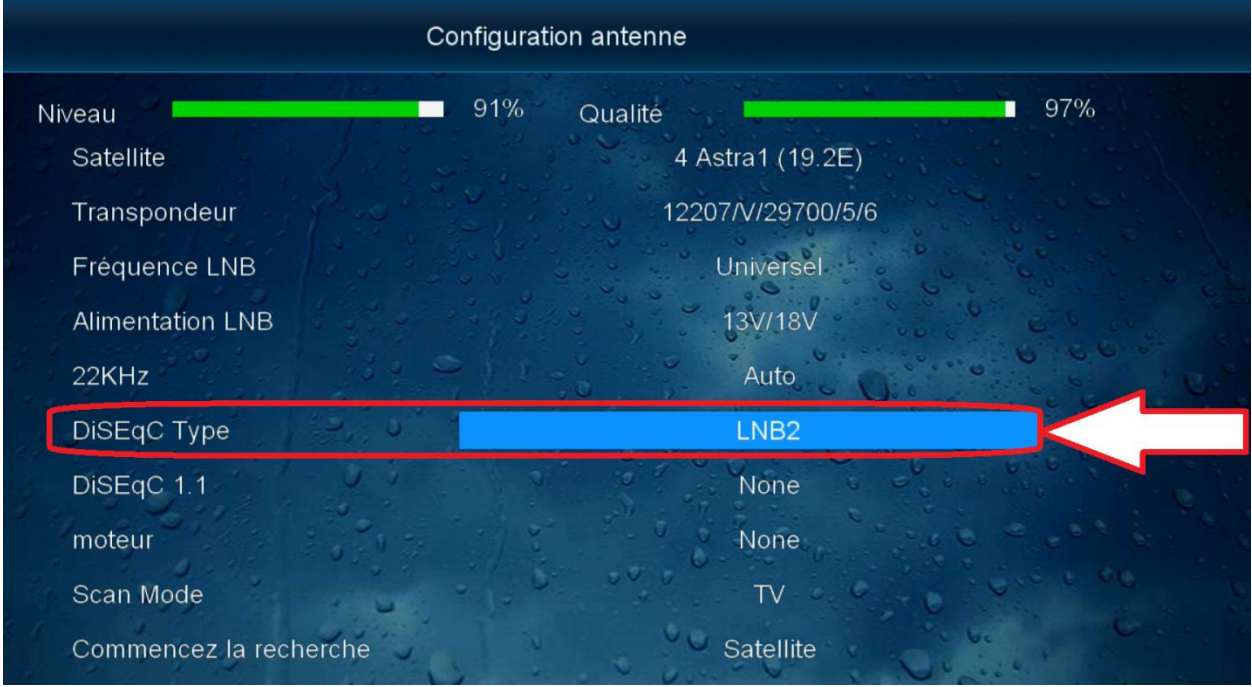

**6/ Choisissiez la fréquence que vous voulez puis allez à la dernière ligne et choisissez le type de la recherche '' Transpondeur '' et ensuite appuyez sur ok de votre télécommande pour commencer la recherche sur les chaines**

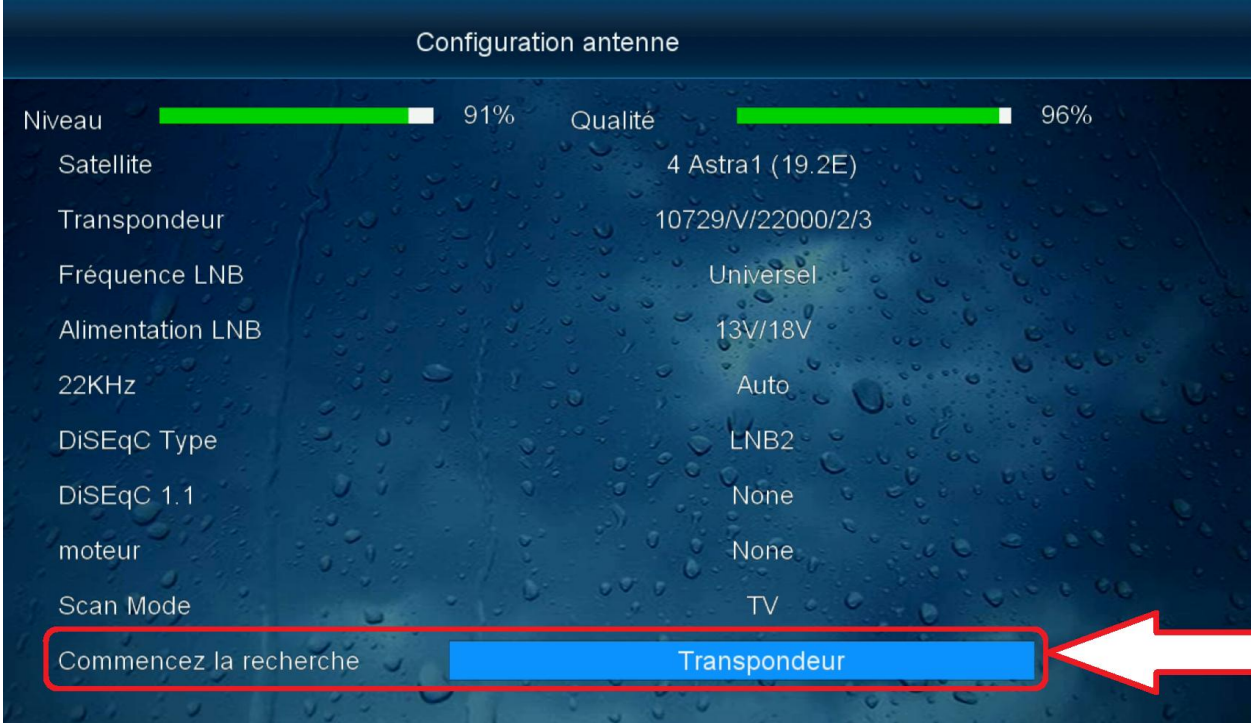

#### **La recherche sur les chaines a commencé comme vous voyez ci-dessous**

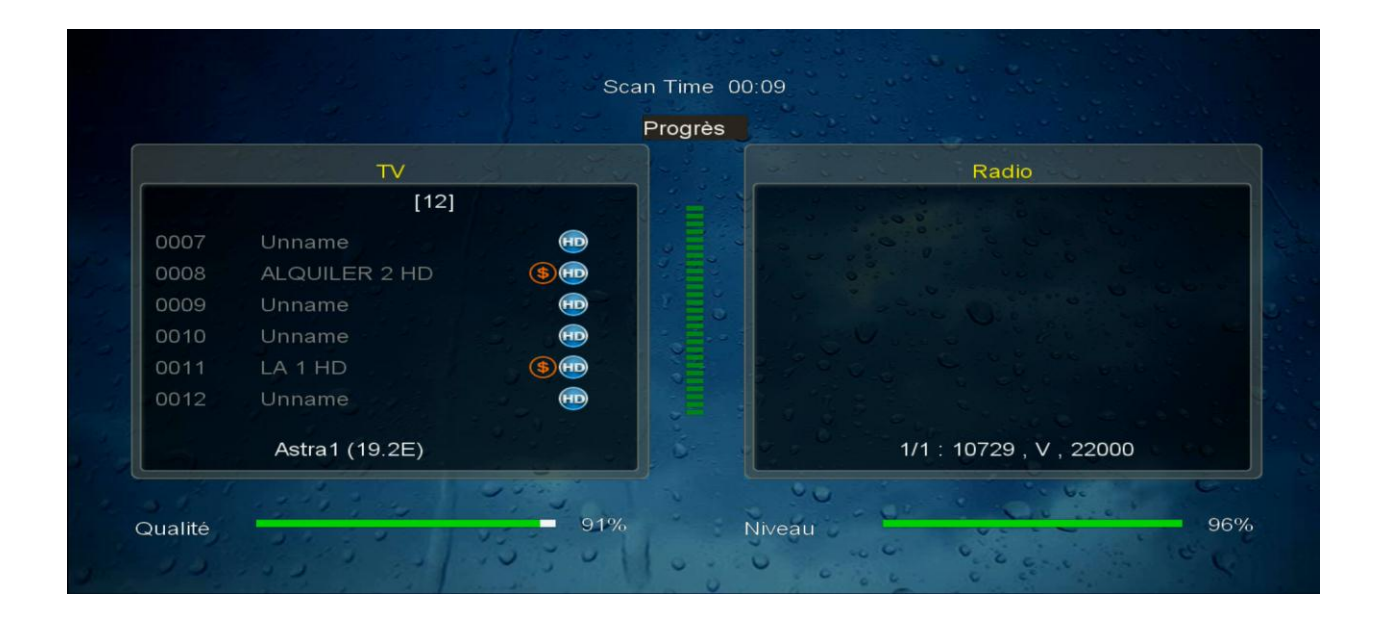

**Nous espérons que cet article sera utile Merci de votre attention**